## PROCEDIMENTO PARA FILTRAR CHAMADOS POR MESA

Criar perfil de coluna

01) Faça a pesquisa como de costume marcando os tipos de evento

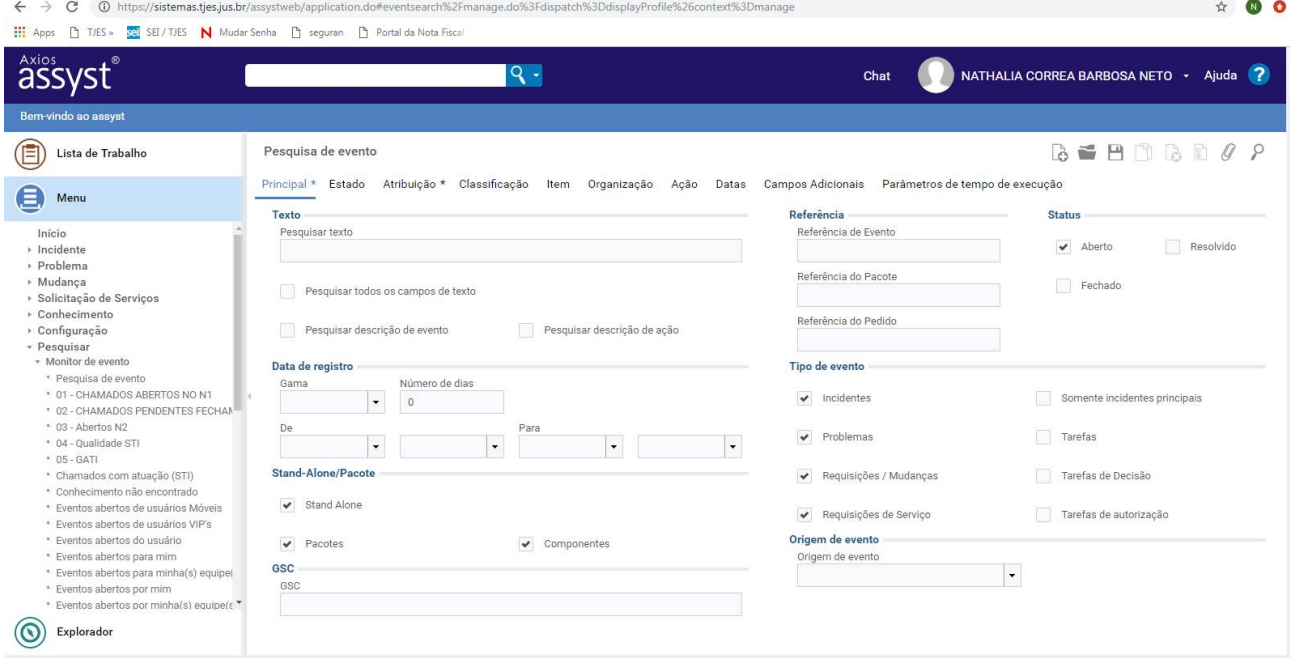

## 02) Em atribuição seleciona as mesas que deseja pesquisar

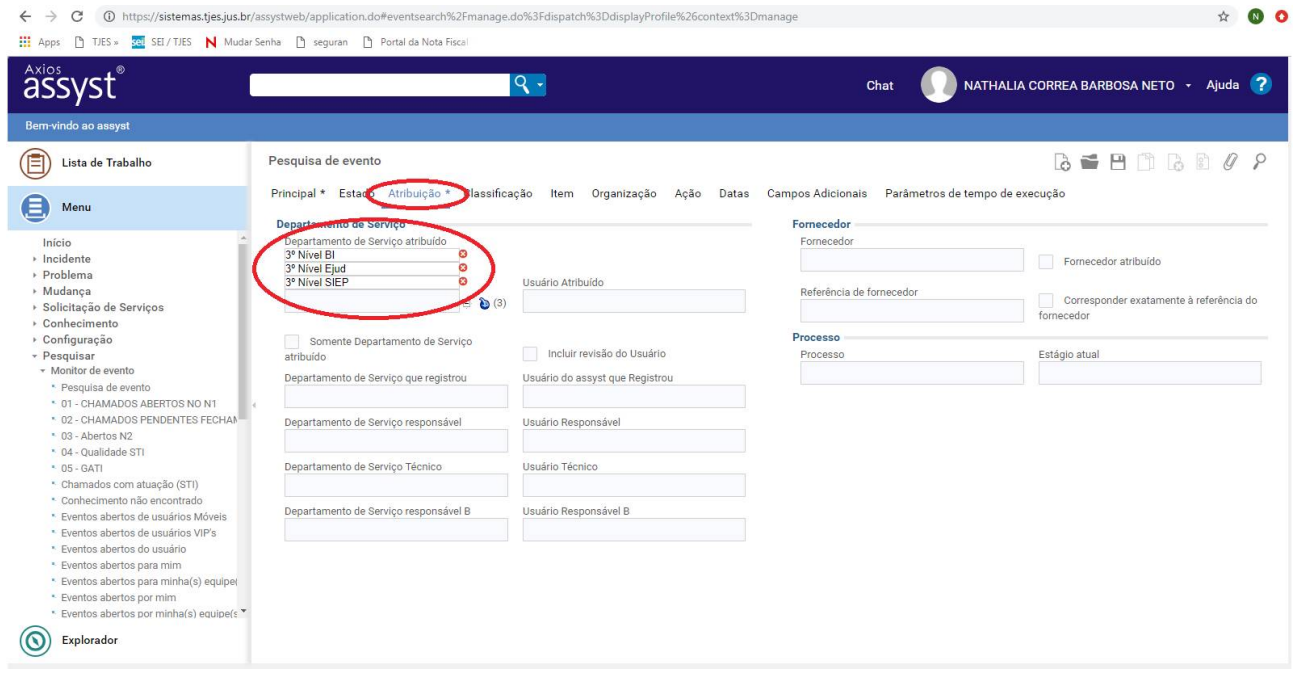

## 03) Crie um novo perfil de coluna

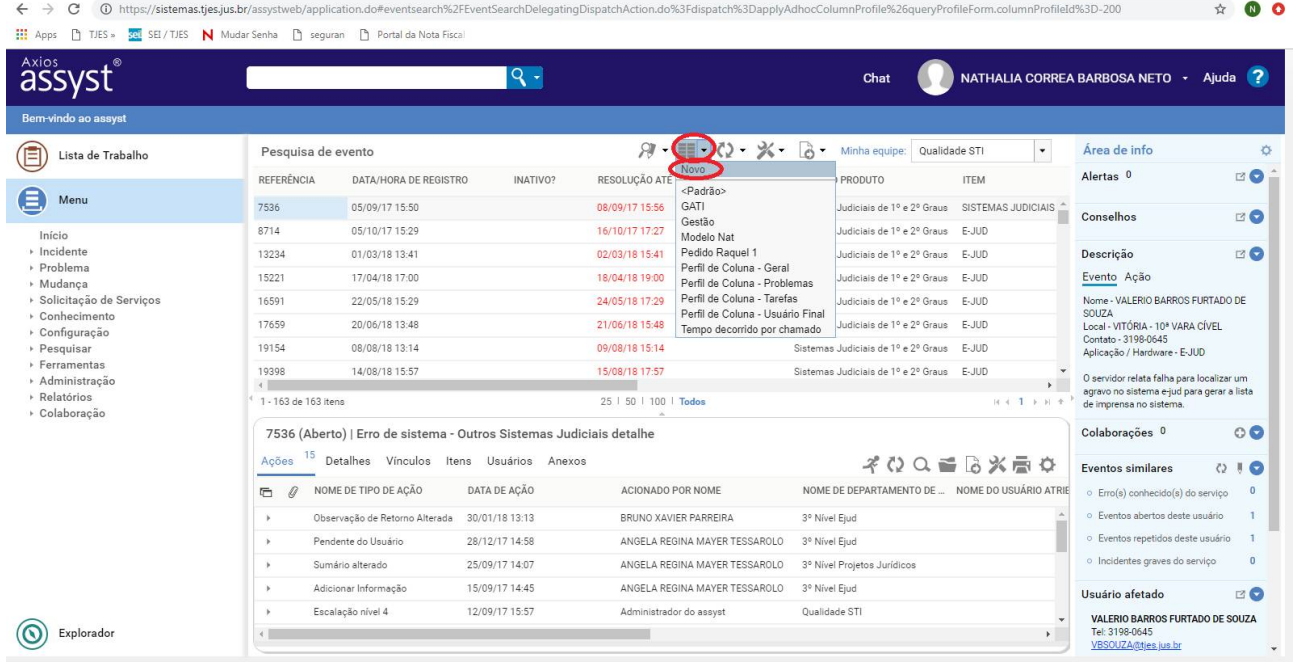

04) Selecione as colunas que deseja que apareçam, lembrando que o número de referência do chamado não necessita de seleção, pois sempre aparecerá por padrão na primeira coluna

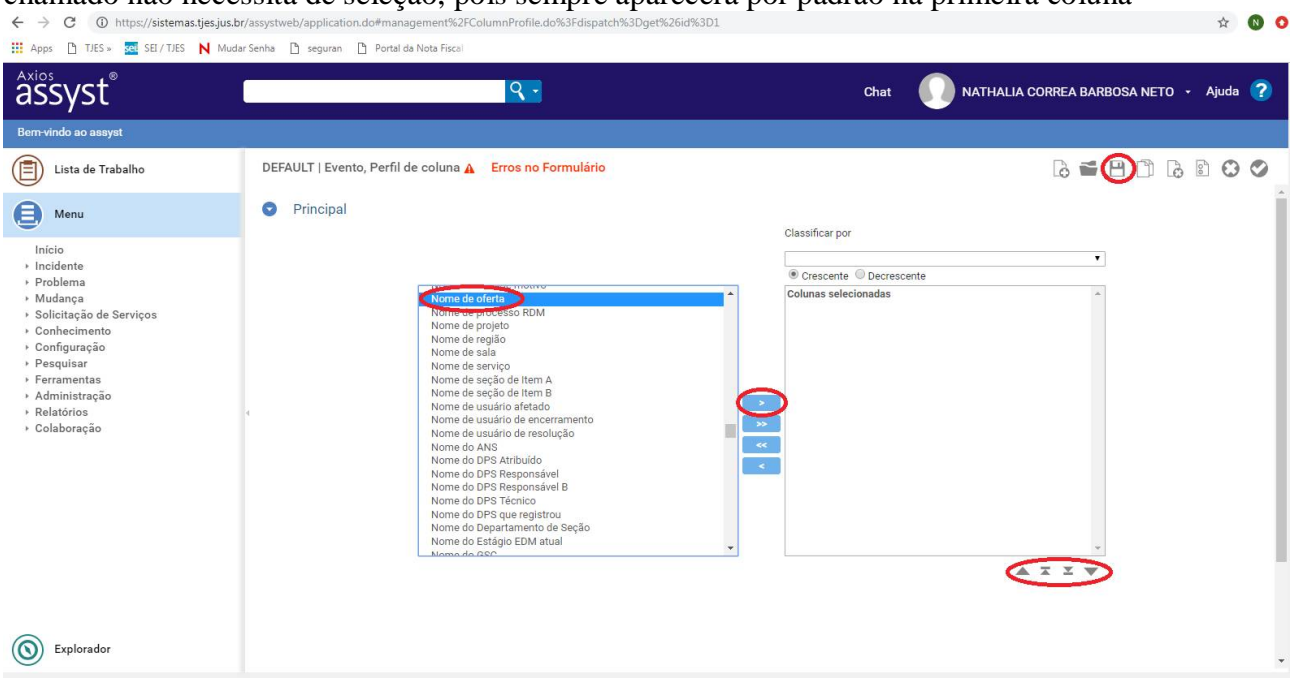

05) Digite o nome que desejar dar para o perfil criado, copie-o no campo código e salve o perfil<br>  $\leftarrow \rightarrow \circ$  © Nttps://sistemas.tjes.jus.br/assystemas.tjes.jus.br/assystemen/s/assystemen/s/assystemen/s/assystemen/s/assemme

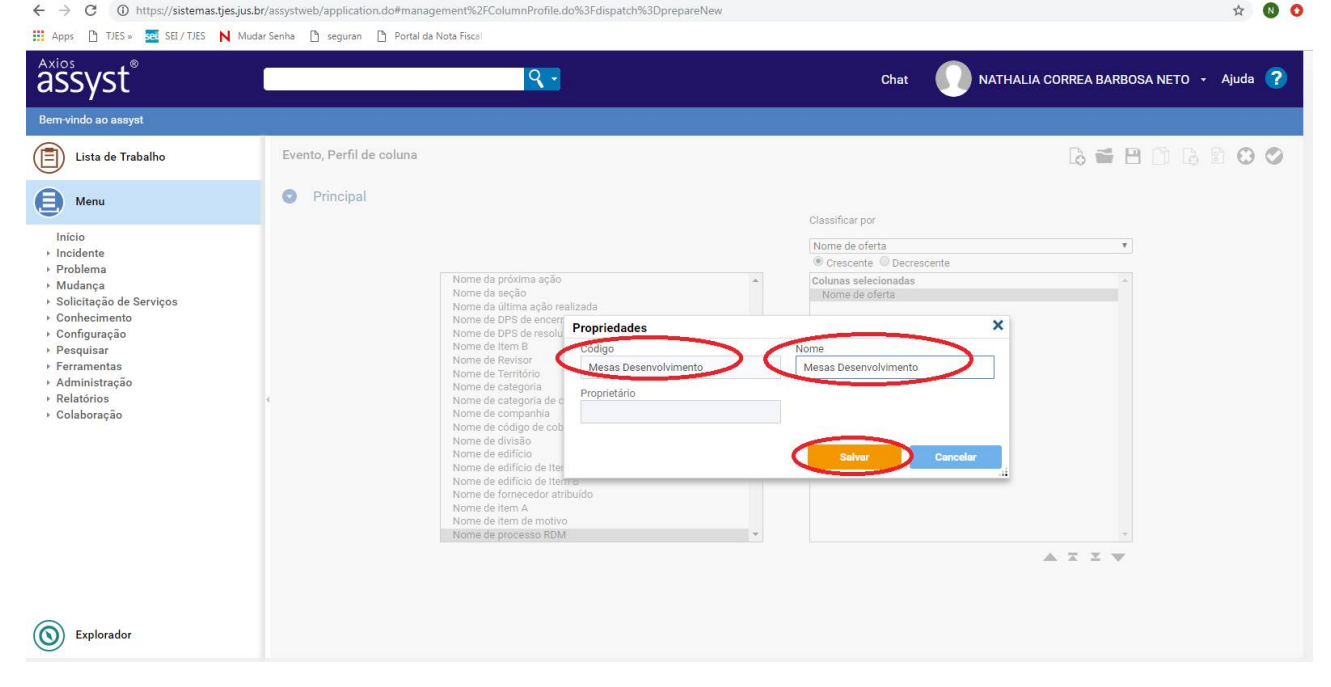

## 06) Para utilizá-lo basta selecionar o perfil como mostrado a seguir

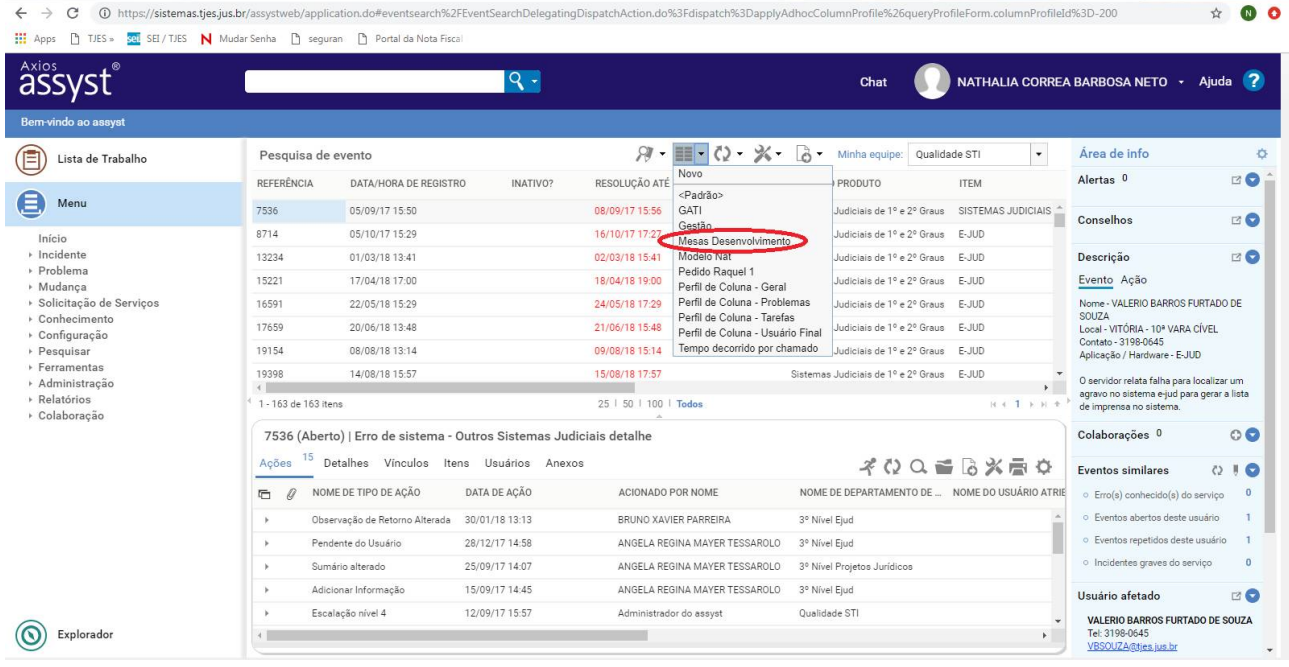